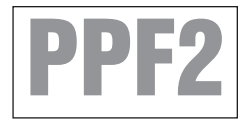

# **HYPERTECH® POWER PROGRAMMER III™**

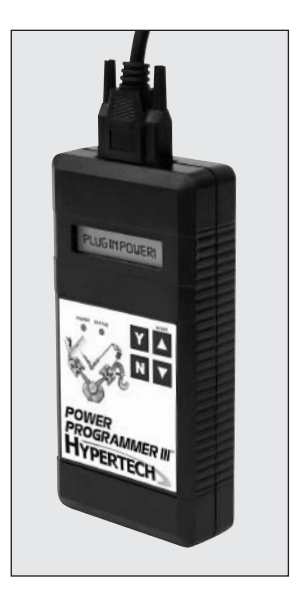

**FOR FORD TRUCK/SUV WITH 4.2/4.6/5.4/6.8L ENGINE** 

# **STEP-BY-STEP INSTALLATION INSTRUCTIONS**

Part #727 1.2.07 © 2007 Hypertech, Inc.

### **TABLE OF CONTENTS**

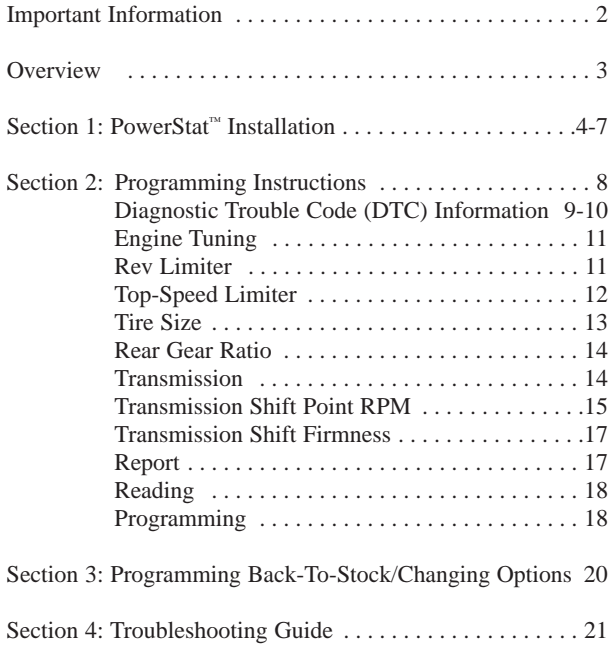

#### **IMPORTANT**

- The Power Programmer for Ford 4.6/5.4/6.8L trucks and SUVs is legal for sale or use on California pollution-controlled motor vehicles according to the CARB Executive Order process. In the interest of improved air quality, the California Air Resources Board (CARB) requires new vehicle and manufacturers of aftermarket parts to develop engine and emissions equipment that either reduce or maintain specific air pollutants affected by vehicle use. Both the California Vehicle Code (section 27156) and Federal Clean Air Act (administered by the Environmental Protection Agency) prohibit modifications that increase vehicle emissions. Aftermarket parts manufacturers, particularly in the high-performance segment, are required to obtain CARB approval in the form of executive Orders (E.O.s) for any product not qualifying as a direct replacement for an original equipment part. **Hypertech includes meeting all E.O. requirements in its product development process. This guarantees that users of Hypertech "Power Tuning" products will meet certification requirements when registering, selling, or needing to pass various emissions tests or Inspection and Maintenance (I&M) programs administered by state or local enforcement agencies.** Make sure that any emissions-related product you buy and install carries an E.O. number or is pending an E.O. **Without this verification you are at risk, in potential violation of regulations and may incur unnecessary financial obligations during vehicle inspections or emissions tests.** A CARB E.O. sticker is supplied. Keep this sticker in your vehicle or attach it inside the door jam as proof that the Power Programmer is street legal.
- Your vehicle's computer will not be programmed at the end of the programming menus until you select "TO CONTINUE, PRESS 'Y'" on page 17. Feel free to experiment with the programming choices without the fear of accidentally programming the wrong information into your vehicle computer. You can make any choice that you want, change it again and again, without programming it into your vehicle's computer until you are absolutely ready.
- While the programmer is programming:
	- **\* DO NOT leave the vehicle while programming is in process.**
	- **\* DO NOT program your vehicle without a fully charged battery. If, after you have programmed your vehicle's computer with the Hypertech Power Programmer, you decide to change the tuning, It is recommended that you recharge your vehicle's battery. You may either drive the vehicle to charge the battery or use a battery charger. But either way, MAKE SURE the battery holds a full charge.**
	- **\* DO NOT disturb the cable while programming.**
	- **\* The ONLY time you may remove the programmer cable from the DLC safely is PRIOR to pressing 'Y' to program your entries. However, any programming choices you have made WILL NOT be saved.** *NOTE: It is NOT safe to unplug the programmer cable any time AFTER you have pressed 'Y' to program.*
	- **\* DO NOT turn the key off UNLESS instructed by the programmer.**
	- **\* DO NOT start the engine.**

Any of these actions will interrupt the programming process. The programmer is designed to recover from these actions, but they should be avoided.

#### **HYPERTECH POWER PROGRAMMER III INSTALLATION INSTRUCTIONS OVERVIEW**

Congratulations! You are the owner of the Power Programmer III, the latest in high-performance tuning technology. Now you can optimize your engine's tuning, as well as adjust other vehicle parameters (see table of contents), all at the touch of a button.

Your vehicle has an onboard computer that controls the engine and transmission. Inside your vehicle's computer is a FLASH memory chip which contains the vehicle's programming. The programmer actually reprograms this FLASH computer chip, according to your specifications, with Hypertech's Power Tuning. This is the only way an individual can reprogram some 1994-1995 and all 1996 and newer vehicles sold in the United States.

To reprogram your vehicle's computer, simply plug the programmer cable into the vehicle's diagnostic connector located under the dash panel on the driver's side. Set the parking brake. Next, turn the ignition key to RUN but do not start the engine. Press the  $\blacktriangle$  arrow on the programmer. It will then identify your vehicle and display a series of options on its screen. When completed, turn the key to OFF and disconnect the cable from the diagnostic connector. Now you're ready to *Feel the Power!*

Hypertech's Power Tuning can be stored in only one (1) vehicle at a time. The Power Programmer can be reconnected to remove the Power Tuning and return the vehicle to the factory programming at any time. After you have performed this step, your vehicle will be in its stock configuration.

You may also reconnect your programmer at any time to change the programming. For example, if you have replaced your factory tires with different diameter tires, you will want to correct your speedometer, odometer, and automatic transmission shift points. Simply reconnect your programmer, answer the necessary option(s), and reprogram your vehicle. You do not have to return to stock first.

#### **SECTION 1: POWERSTAT INSTALLATION**

To complete your performance package, you may choose to use a low-temp thermostat. Replacing the factory thermostat with a Hypertech PowerStat will allow the engine to run cooler, increasing power, and reducing the engine's tendency to detonate.

#### **Tools needed for 4.6/5.4L 2-Valve (old body style) Truck/SUV**

8mm and 10mm socket Ratchet Flathead screwdriver Antifreeze

- **• WARNING: NEVER ATTEMPT TO CHANGE A THERMOSTAT ON A HOT ENGINE.**
- **• SERIOUS INJURY CAN OCCUR IF THE RADIATOR CAP IS REMOVED WHILE THE COOLING SYSTEM IS HOT.**
- **• THE ENGINE SHOULD ALWAYS BE COLD WHEN INSTALLING THE POWERSTAT.**

*NOTE:* After installing the PowerStat, if any coolant needs to be added to the vehicle, **make sure you put the same color coolant back into the vehicle**. If your vehicle has orange coolant, replace with orange coolant. If green, replace with green.

#### **Part #1025 - 180° PowerStat**

- 1. Drain the coolant from the vehicle.
- 2. See Figure A. Using the 10mm socket and ratchet, remove the intake manifold cover.
- 3. See Figure B. Loosen the clamp that fastens the air intake hose to the throttle body.
- 4. See Figure C. To gain access to the factory thermostat, remove the air intake hose.
- 5. See Figure D. Using the 8mm socket and ratchet, remove the three (3) bolts that hold the power steering reservoir bracket to the factory thermostat.
- 6. See Figure E. Remove the two (2) 10mm bolts that hold the factory thermostat in place.

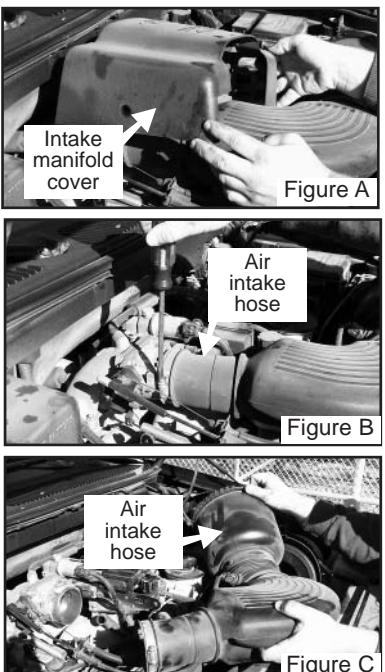

- 7. Lift out the stock thermostat. Use a screwdriver to gently pry, if necessary. Clean all the sealing surfaces.
- 8. Install the PowerStat, making sure that it's positioned correctly (spring end facing down into the intake manifold). Then, place the rubber O-ring of the factory thermostat onto the top of the new PowerStat.
- 9.Reinstall the thermostat housing and bolts.

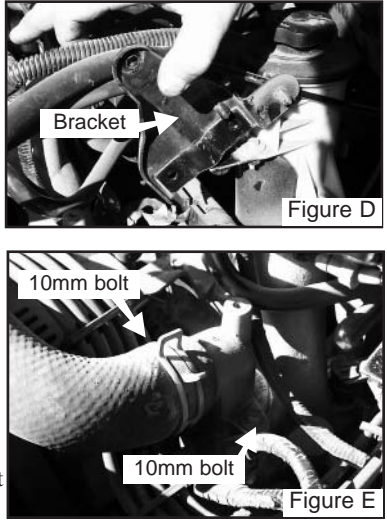

- 10. Reinstall the power steering reservoir bracket, air intake hose, and intake manifold cover.
- 11. Remove the radiator cap and fill the cooling system with the proper water/coolant mixture (antifreeze).
- 12. Start the vehicle and allow it to warm up to normal operating temperature.
- 13. Check the coolant level in the radiator overflow/fill reservoir and fill as needed.

#### **Tools needed for 6.8L Truck/SUV installation:**

10mm socket and ratchet Flathead screwdriver Antifreeze

- **• WARNING: NEVER ATTEMPT TO CHANGE A THERMOSTAT ON A HOT ENGINE.**
- **• SERIOUS INJURY CAN OCCUR IF THE RADIATOR CAP IS REMOVED WHILE THE COOLING SYSTEM IS HOT.**
- **• THE ENGINE SHOULD ALWAYS BE COLD WHEN INSTALLING THE POWERSTAT.**

Alternator

Upper<br>
radiator hose

*NOTE:* After installing the PowerStat, if any coolant needs to be added to the vehicle, **make sure you put the same color coolant back into the vehicle**. If your vehicle has orange coolant, replace with orange coolant. If green, replace with green.

Air intake

Figure F

**Stock** thermostat housing

#### **Part #1025 - 180° PowerStat**

- 1. Drain the coolant from the vehicle.
- 2. See Figure F. Locate the stock thermostat housing on top of the intake manifold on the driver's side.
- 3. See Figure G. Remove the two (2) 10mm bolts that hold the factory thermostat housing in place.

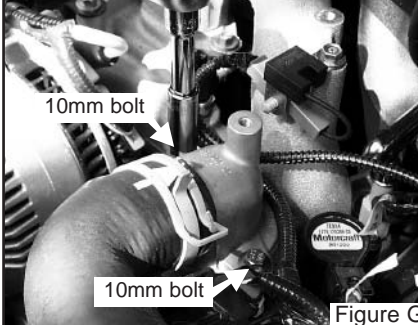

4. Lift out the stock ther-

mostat. Use a screwdriver to gently pry, if necessary. Clean all the sealing surfaces.

- 5. Install the PowerStat, making sure that it's positioned correctly (spring end facing down into the intake manifold). Then, place the rubber O-ring of the factory thermostat onto the top of the new PowerStat.
- 6. Reinstall the thermostat housing and bolts (Step 3).
- 7. Remove the radiator cap and fill the cooling system with the proper water/coolant mixture (antifreeze).
- 8. Start the vehicle and allow it to warm up to normal operating temperature.
- 9. Check the coolant level in the radiator overflow/fill reservoir and fill as needed.

#### **SECTION 2: PROGRAMMING INSTRUCTIONS**

• Connect one (1) end of the provided cable to the programmer as in Figure H and tighten the two (2) thumbscrews.

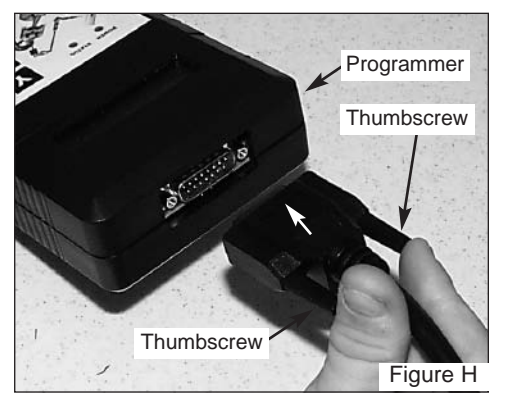

• See Figure I. Locate the Data Link Connector (DLC) under the driver's side of the dash panel near the right knee position.

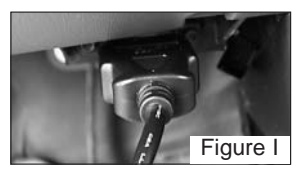

- Plug the programmer cable into the DLC. Make sure the cable is plugged in completely to ensure a good connection.
- Set the parking brake and turn the ignition key to the RUN position but do not start the engine.

**IMPORTANT: -DO NOT LEAVE THE VEHICLE WHILE PROGRAMMING IS IN PROCESS. -MAKE SURE THE VEHICLE BATTERY IS FULLY CHARGED BEFORE PROGRAMMING. -DO NOT OPERATE ELECTRICAL ACCESSORIES (RADIO, WINDOWS, WIPERS, ETC.), AND DISCONNECT ANYTHING PLUGGED INTO THE CIGARETTE LIGHTER OR ACCESSORY PLUGS UNDER THE DASH WHILE PROGRAMMING. - DO NOT ATTEMPT PROGRAMMING WHILE THE VEHICLE IS CONNECTED TO A BATTERY CHARGER.**

• Press the  $\triangle$  arrow on the programmer. The programmer will perform a system test. If the POWER and STATUS LEDs do not come on and the programmer does not perform the system test, make sure both ends of the cable are securely attached and press the the ▲ arrow again. These screens will now appear:

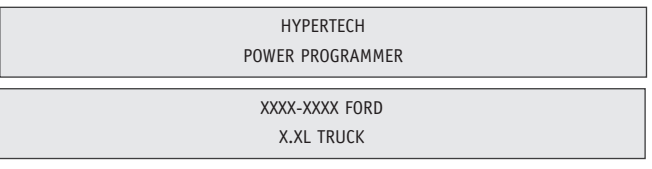

• Next, the programmer will show copyright information. Then, this screen should appear:

> COMMUNICATING WITH THE VEHICLE

• The programmer will check to see if any diagnostic trouble codes (DTCs) are found in the vehicle computer. This screen will now appear:

CHECKING FOR DIAGNOSTIC TROUBLE CODES (DTCS)

• If no DTCs are found, this screen will appear:

NO DTCS REPORTED

• If no DTCs are found, the Power Programmer will then go to Step A (Engine Tuning). If any DTCs are found, this screen will appear:

"X" DTCS REPORTED

• "X" represents the number of DTCs found in the vehicle. This screen will now appear:

> VIEW DTCS = Y  $CLEAR$  DTCS = N

• Press 'Y' to view the DTCs found in the vehicle. Press 'N' to clear the DTCs without viewing them. If you press 'Y', these screens will appear:

> WRITE DOWN THE FOLLOWING DTCS AND REFER TO FACTORY MANUALS FOR EXPLANATION

```
DTC #1 --- PXXXX
 NEXT DTC = N
```
#### **IMPORTANT NOTE**

Hypertech, Inc. recommends proper diagnosis and repair of reported DTCs prior to programming. For Diagnostic Trouble Code (DTC) interpretations, refer to factory manuals, see your local parts dealer, or visit internet sites that provide this type of information. An example of such a website is:

**www.bentleypublishers.com/tech/vw/vw.dtc.table.htm**

• Press the 'N' button to view the next DTC (if any). Once you have viewed all the DTCs, this screen will appear:

> NO MORE DTCS, TO VIEW AGAIN, PRESS Y TO CONTINUE, PRESS N

• Press 'Y' to view the DTCs again. Press 'N' to continue. If you press 'N', this screen will appear:

DTCS MUST BE CLEARED BEFORE CHANGING PROGRAM. TO CLEAR DTCS PRESS Y TO KEEP DTCS AND EXIT PROGRAM PRESS N

• Press 'N' to exit the program. This screen will appear:

TURNING POWER PROGRAMMER OFF

• Press 'Y' for the Power Programmer to clear the DTC(s). These screens will now appear:

CLEARING DTCS

ALL DTCS HAVE BEEN CLEARED

• The Power Programmer has now successfully cleared the DTCs found in the vehicle's computer. This screen will now appear:

> TO ENTER POWER PROGRAMMER MODE, PRESS Y TO EXIT PROGRAM, PRESS N

- This screen shows if the VIN number is recognized as the VIN of the vehicle programmed.
- **The programmer will display a series of options available for your particular application.** For each option, press the 'Y' button to make a change. Press the 'N' button to make no change and proceed to the next option. For some options, you will use the  $\blacktriangle$  and  $\nabla$  arrows to point to a particular selection. Pressing the 'Y' button will then lock in your selection.

#### **A. ENGINE TUNING**

TO INSTALL HYPERTECH POWER TUNING, PRESS Y TO KEEP FACTORY ENGINE TUNING, PRESS N

• If you press 'Y', you will see the following screen:

USE UP/DOWN ARROWS TO CHOOSE PERFORMANCE TUNING, THEN PRESS Y TO SELECT OR N TO EXIT. \_ \_ OCTANE

• After pressing 'Y' to install Hypertech Power Tuning, use the ▲ and ▼ arrows to select either regular or premium octane Power Tuning. Press 'Y' to lock in the desired Power Tuning program.

#### **B. REV LIMITER**

TO ADJUST ENGINE REV LIMIT, PRESS Y TO KEEP STOCK ENGINE REV LIMIT, PRESS N

- Press 'N' to keep the stock engine rev limit. Making this choice will skip to the next option.
- Press 'Y' to adjust the engine rev limit to a value other than stock. The stock rev limit may vary depending on year and engine size of the vehicle. Please refer to the owner's manual for the stock engine rev limit. This screen will now appear:

USE UP/DOWN ARROWS TO ADJUST ENGINE REV LIMIT, THEN PRESS Y TO SELECT OR N TO EXIT.  $\_$  RPM

- Press the **△** and ▼ arrows to increase or decrease the engine rev limit. The rev limit can be increased or decreased in 100 RPM increments. Press 'Y' to lock in the desired value.
- *NOTE:* **If you are changing your RPM "rev" limiter, you must also adjust your shift points accordingly (See chart above or Section G on page 17). Not doing so may result in damage to your engine or powertrain.**

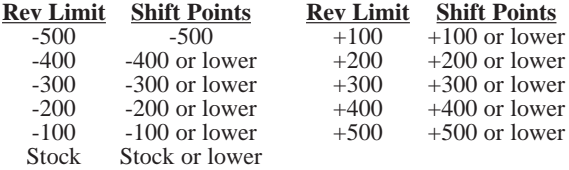

#### **C. TOP-SPEED LIMITER**

TO ADJUST THE TOP SPEED LIMITER TO MATCH THE SPEED RATING OF HIGH-PERFORMANCE TIRES, PRESS Y TO KEEP THE STOCK TOP SPEED LIMITER, PRESS N

- Press the 'N' button to keep your vehicle's stock top-speed limiter and skip to the next option.
- If you have installed factory-approved high-performance tires, press the 'Y' button to change your vehicle's top-speed limiter to match the speed rating of those tires. The speed rating or speed symbol will be found on the sidewall of your tires. Pressing 'Y' will display this screen:

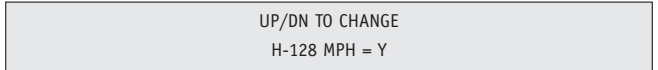

• Use the  $\blacktriangle$  and  $\nabla$  arrows to see the top-speed limits available for your vehicle. Press 'Y' to lock in the correct top-speed limit. Here are the corresponding symbols and maximum topspeed limits (depending on model) that can be programmed into your vehicle:

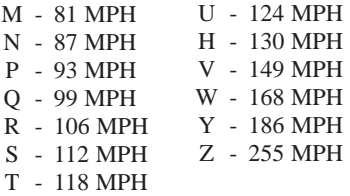

**IMPORTANT NOTE: Changes to top-speed limiter is not recommended for load rated tires. Serious damage or injuries could occur. Also, for safety reasons, the actual top-speed limit set in the vehicle is two (2) miles-per-hour less than the selected tire's speed rating.**

#### **D. TIRE SIZE**

```
IF TIRE HEIGHT HAS BEEN CHANGED FROM ORIGINAL, PRESS Y
     IF TIRE HEIGHT HAS NOT BEEN CHANGED, PRESS N
```
• Press 'Y' if you have installed tires with an overall height that is different than the original factory tires. This feature will allow you to adjust your speedometer and part-throttle shifting (for automatic transmissions) for the new tire height. Pressing 'Y' will display this screen:

```
USE UP/DOWN ARROWS TO SELECT CORRECT TIRE HEIGHT. THEN PRESS Y TO SELECT OR N TO EXIT
                                     XX.XX IN
```
• Use the **△** and ▼ arrows to adjust the tire height in 1/4" increments. Below are the tire size limits that are available for specific year and model Ford vehicles:

```
2004-2007 5.4L 3-valve F150/Expedition – 24"-54"
2005-2007 4.2/4.6L 2-valve F150 – 24"-54"
1999-2003 5.4L 2-valve F150/Expedition – 24"-34"
1999-2003 5.4L 2-valve F250 – 29"-34"
1999-2004 4.6L 2-valve F150/Expedition – 24"-34"
1999-2004 6.8L F250/Excursion– 29"-34"
```
#### **HOW TO DETERMINE TIRE HEIGHT**

If you do not know your tire height, ask your tire dealer or measure a tire as follows:

- 1. Place a chalk mark on the tire where it contacts the pavement and also mark the pavement. These marks should be at the center of the tire footprint pointing straight down to the pavement.
- 2. Roll the vehicle in a straight line until the chalk mark makes one revolution and is pointing straight down at the pavement again. Mark the pavement again at this new spot.
- 3. Measure (in inches) the distance between the two (2) marks on the pavement. Divide the measurement by 3.1416. This will give you the tire height in inches.

#### **E. REAR GEAR RATIO**

IF REAR AXLE HAS BEEN CHANGED FROM ORIGINAL, PRESS Y IF REAR AXLE RATIO HAS NOT BEEN CHANGED, PRESS N

• Press 'Y' if you have changed the rear gear ratio. Press 'N' if the vehicle's rear gear ratio has not been changed from stock. If you press 'Y', this screen will appear:

USE UP/DOWN ARROWS TO SELECT CORRECT REAR AXLE RATIO, THEN PRESS Y TO SELECT OR N TO EXIT  $\frac{1}{2}$ .  $\frac{1}{2}$ 

• Use the  $\blacktriangle$  and  $\nabla$  arrows to see all of the gear ratios available for your vehicle. This choice will allow you to adjust your speedometer and part-throttle shifting (for automatic transmissions) for the new rear gear ratio. Then, press the 'Y' button to lock in the desired rear gear ratio. Pressing 'N' will skip to the next option.

#### **F. TRANSMISSION**

IF VEHICLE HAS AN AUTOMATIC TRANSMISSION, PRESS Y IF VEHICLE HAS A MANUAL TRANSMISSION, PRESS N

• Press 'Y' if you have an automatic transmission or Press 'N' if you have a manual transmission.

#### **G. TRANSMISSION SHIFT POINT RPM**

#### **Be sure to read and understand this entire section before attempting to re-program your shift points.**

The shift point option allows you to change the RPM at which your transmission shifts at wide-open throttle, to find the very best shift points for maximum acceleration. You can *try* optimizing the shift points using the seat-of-your-pants technique, but how will you know if your e.t.'s improved? The only accurate method for this optimization is at the track with timing slips as the measuring device.

**In order to optimize the performance of any vehicle, consistent test results are necessary.** If a vehicle varies plus or minus 1/10th of a second in the quarter-mile, run to run, with *no* changes, it is impossible to test any product (shift point, starting line RPM, etc.) that has the potential to gain 1/10th or 2/10ths of a second, because the gains or losses on any one (1) run could be due to inconsistency rather than the variable being tested. Therefore, before testing *anything,* make the vehicle consistent.

**If present, wheel-spin is the overwhelming cause of inconsistency**. You *must* develop a starting-line technique that gives you the best repeatable elapsed times. Tires are the most important product you need to cure wheel-spin. For street-driven vehicles, we recommend D.O.T. approved street slicks as large as you can fit under the wheel wells of your vehicle. In any case, before testing shift points, arrive at the starting line technique that gives you the best repeatable results, with or without slicks.

Throw out *any* run with excessive wheel-spin, and try to get at least three (3) runs that repeat within 4 or 5 hundredths of a second. Then average them and **use this average value (not just your best run) for all testing comparisons**. Your best e.t.'s will occur when you leave as hard as you can without wheel-spin. Confirm this by practicing and observing the results.

**And finally, a very important point for any and all highperformance testing: always test only one (1) variable at a time until it is optimized.** For shift point optimization, this means test only one (1) shift point at a time until the best RPM is found, leaving all other shift points alone. Once the best 1-2 shift point is found, program it in and leave it. Then repeat the same optimization procedure for the 2-3 shift point.

It is not usually necessary to optimize the 3-4 shift point (unless the gearing in the vehicle causes the shift to occur during the 1/4-mile run) because it will occur at a speed so high that it is out of range, even on a race track. However, if gearing is causing either the 2-3 or the 3-4 shift to occur *just before the end of the 1/4-mile*, you should try raising the shift point enough to allow the vehicle to cross the finish line without making that last shift.

**The highest shift point RPM you can use must always be less than the rev limit RPM.** If you do hit the rev limit, the computer will shut the fuel off until RPM drops sufficiently, so let off the throttle and abort that test run. The rev limiter is there to protect your valve-train and the engine from damage. Even if you went quicker every time you raised the shift point RPM, stop at 100 RPM below the rev limit. That's the *most* RPM you can use safely for that shift point.

• This is the first screen you will see:

TO ADJUST TRANSMISSION SHIFT POINTS, PRESS Y TO KEEP STOCK SHIFT POINTS, PRESS N

• If you press 'Y', you will see the following screen:

USE UP/DOWN ARROWS TO ADJUST SHIFT POINT. THEN PRESS Y TO SELECT OR N TO EXIT 1-2 SHIFT RPM

The automatic transmission shift point adjustment range is:

#### **1-2 shift: +/-500 RPM (In approximately 100 RPM increments) 2-3 shift: +/-500 RPM (In approximately 100 RPM increments) 3-4 shift: +/-500 RPM (In approximately 100 RPM increments)**

Press the ▲ arrow once for 100 RPM, twice for 200 RPM, etc. and then press the 'Y' button to enter your 1-2 shift point choice. If you don't want to change the 1-2 shift point, choose "stock", and press 'Y'.

After downloading the 1-2 shift point you want to test, disconnect the programmer and make your test runs (At least three (3), but as many as needed to get three (3) good runs for averaging.). If you've seen a gain, continue moving in that direction until you begin to slow down or until you are within 100 RPM of the rev limit. You can now review all of your test results, select the best 1-2 shift point for your vehicle, and program it in.

If two (2) different shift points run the same average e.t.'s, use the lower RPM to save wear and tear on the vehicle. Once optimized, repeat the same procedure for the 2-3 shift and the 3-4 shift.

*NOTE:* **If you are changing your engine rev limit, you must also adjust your shift points accordingly (See chart below or Section B on page 11). Not doing so may result in damage to your engine or powertrain.** 

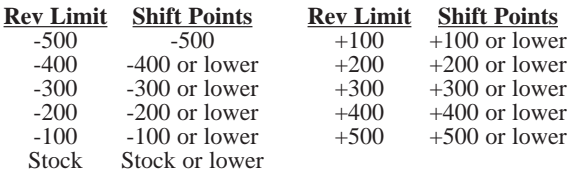

#### **H. TRANSMISSION SHIFT FIRMNESS**  (AUTOMATICS ONLY)

IF YOU HAVE INSTALLED AN AFTERMARKET SHIFT KIT, PRESS Y IF THERE IS NO AFTERMARKET SHIFT KIT INSTALLED, PRESS N

- Press 'Y' if you have installed an aftermarket shift kit into your automatic transmission. The shift kit has already firmed up your shifts. **You DO NOT want your programmer to make them even firmer because transmission damage may occur.**
- Press 'N' if you have not installed an aftermarket shift kit into your automatic transmission. Pressing 'N' will give you the option of installing increased transmission shift firmness. This screen will now appear:

TO INCREASE TRANSMISSION SHIFT FIRMNESS, PRESS Y TO KEEP STOCK SHIFT FIRMNESS, PRESS N

#### **I. REPORT**

• After your last choice has been made, this screen will appear and list all of your choices:

> YOU HAVE CHOSEN: TUNING: 93 OCTANE......TO CONTINUE PRESS Y TO CANCEL, PRESS N

> > PLEASE WAIT…

• Press 'Y' to continue with programming, Press 'N' to return to Step A (Engine Tuning).

#### **J. READING**

PLEASE TURN OFF IGNITION AND PRESS Y

PLEASE TURN IGNITION BACK ON

• The programmer will now read the calibration of your vehicle's computer. This screen will appear:

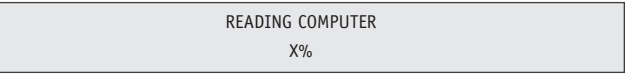

*NOTE:* This Step may take up to twenty (20) minutes to complete.

#### **K. PROGRAMMING**

• This screen will now appear:

PLEASE TURN OFF IGNITION AND PRESS Y

• Next, this screen will appear:

PLEASE TURN IGNITION BACK ON

• The programming will begin. This display will show percentage completion while the programming is taking place:

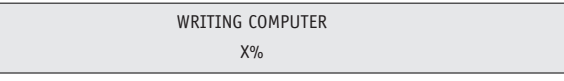

*NOTE:* Programming may take up to thirty (30) minutes to complete.

- While the unit is programming, the following is EXTREMELY IMPORTANT:
	- **\* DO NOT LEAVE THE VEHICLE WHILE PROGRAMMING IS IN PROCESS.**
	- **\* DO NOT DISTURB THE CABLE.**
	- **\* DO NOT TURN THE KEY OFF.**
	- **\* DO NOT START THE ENGINE.**
- Any one of these actions will disturb the programming process. The programmer is designed to recover from these actions, but they should be avoided.

• When programming reaches 100%, the following screens will appear:

PLEASE TURN OFF IGNITION AND PRESS Y

PLEASE WAIT…

PLEASE TURN KEY TO RUN POSITION, BUT DO NOT CRANK ENGINE WHEN FINISHED, PRESS Y

• **NOTE**: If the vehicle is equipped with a factory-installed anti-theft system (PATS), the following screen will appear:

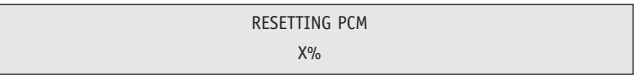

- Press 'Y' and the programmer will turn itself off. Turn the ignition key to OFF for at least ten (10) seconds. Remove the programmer cable from the DLC under the dash panel.
- Start the engine and make sure the Check Engine light on your instrument cluster goes out (If it stays on or flashes, call Hypertech at 901-382-8888). Warm up the engine and make sure it is running smoothly.
- **CHECK FOR DETONATION**. Whether you have selected Power Tuning for premium (the highest octane rating available in your area) or regular octane gasoline, you need to check for detonation. This is a "pinging" sound heard during heavy throttle acceleration, indicating the presence of detonation. Make certain you are using gasoline intended for the Power Tuning you have installed. If any "pinging" sound is heard, you should immediately back off the throttle. To discuss, call Hypertech at 901-385-1888.

#### **SECTION 3: PROGRAMMING BACK TO STOCK OR CHANGING OPTIONS**

You may return your vehicle's computer to the stock programming at any time after using your programmer. Follow these steps to return your vehicle to the stock tuning or change your option settings.

• Reconnect the programmer to the DLC. Next, turn the ignition key to RUN but do not start the engine. Press the ▲ arrow and wait for the programmer to identify your vehicle, just as before. Since the programmer has programmed your vehicle's computer, this screen will appear:

> POWER PROGRAMMER HAS BEEN USED

• The programmer will then check again for any diagnostic trouble codes in the vehicle's computer (see Section 2 on page 9). Then, this screen will appear:

> TO ACCESS POWER PROGRAMMER FEATURES, PRESS Y TO RETURN VEHICLE TO FACTORY SETTINGS, PRESS N

• If you press 'Y', the programmer will return to Step A (Engine Tuning). If you press 'N', the following screen will appear:

```
RETURNING TO THE STOCK CALIBRATION TO CONTINUE, PRESS Y. 
                   TO CANCEL, PRESS N
```
- If the 'Y' button is pressed, programming back to stock will begin. The screens shown will be just like those shown in Section E (Programming). After the programmer reaches 100%, press the 'Y' button to quit and remove the DLC cable as before. **(See NOTE on page 19.)**
- Your vehicle's computer will be in a completely stock tuning configuration.

#### **SECTION 4: TROUBLESHOOTING GUIDE**

The programmer will notify you of incidents that are out of the ordinary. Here are some of the screens that may be encountered.

#### **1. CABLE REMOVED WHILE PROGRAMMING**

• The programmer will lose power during programming if the cable is removed for any reason. If this happens, leave the ignition in the OFF position, reconnect the cable and press the ▲ arrow. The programmer will identify your vehicle and then display:

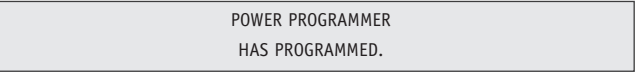

• The programmer will then check for any diagnostic trouble codes (DTCs), then ask if you wish to enter programming mode. If you enter programming mode, these screens will appear:

> TURN IGNITION ON AND PRESS Y.

PROGRAMMING WAS INTERRUPTED! TO CONTINUE, PRESS Y.

RETURNING TO STOCK CALIBRATION. PRESS Y TO CONTINUE.

TO CANCEL, PRESS N.

PLEASE TURN OFF IGNITION AND PRESS Y.

PLEASE TURN THE IGNITION BACK ON.

• The programmer will then program the vehicle back to stock. The following screen will appear:

WRITING COMPUTER

**NOTE: If the programmer was interrupted during the Reading stage, programming will NOT be considered interrupted.**

#### **2. ATTEMPTING TO PROGRAM A DIFFERENT VEHICLE**

If you attempt to program the computer in another vehicle without first programming the original vehicle back to stock, the following screen will appear:

> ERROR: 93 PRESS Y

• The VIN number of the vehicle does not match the VIN number that is stored in the programmer from the last vehicle programmed.

#### **3. CALIBRATION NOT FOUND**

If your vehicle has a factory program that is not recognized by the programmer, it cannot continue. This screen will appear:

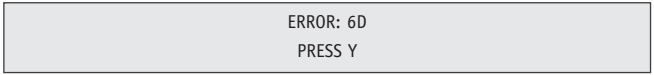

• Call Hypertech at the provided phone number on the programmer screen. Please have your vehicle VIN number ready. The Hypertech technical staff will instruct you what to do.

#### **4. SOMEONE REPROGRAMS YOUR COMPUTER**

If a service facility reprograms your vehicle's computer with an update, your Hypertech Power Tuning will be erased. However, all you need to do is reconnect the programmer and press the  $\triangle$  arrow. The following screen will appear:

**WARNING: HYPERTECH WARRANTY WILL BE VOIDED IF THIS POWER PROGRAMMER IS NOT BEING USED ON THE ORIGINAL VEHICLE IT WAS PURCHASED AND YOU PROCEED. TO CONTINUE, PRESS Y.**

• If you press 'N', the programmer turns itself off. If you press 'Y', you get the following screen:

IF THE VEHICLE'S CALIBRATION HAS BEEN UPDATED BY A SERVICE FACILITY, PRESS Y IF VEHICLE HAS NOT BEEN UPDATED, PRESS N

- Press 'Y' and the programmer will read the new calibration and then go through the programming options in Section 2.
- If the service facility does not load a VIN number into the calibration, after the programmer reads the calibration this screen will appear:

ERROR: 95 PRESS Y

• Call Hypertech at the provided phone number on the programmer screen. The programmer will need to be sent in to evaluate the new calibration of the vehicle.

#### **5. BLANK SCREEN**

• If the programmer does not turn on when the  $\triangle$  arrow is pressed, make sure that both ends of the cable are fully inserted. Press the  $\blacktriangle$  arrow again. If the programmer still does not turn on, **check for a blown fuse in the vehicle fuse panel for either the cigarette lighter or the accessory circuit.** Replace with the proper amperage fuse. Call Hypertech at 901-382-8888, if this does not correct the problem.

#### **IF YOU HAVE ANY PROBLEMS OR QUESTIONS, PLEASE CALL OUR TECHNICAL STAFF AT 901-382-8888**

HOURS: 8AM - 5PM Central Time, Monday - Friday Hypertech, Inc. 3215 Appling Road Bartlett, TN. 38133-3999 Visit our website at www.hypertech.com or e-mail us at sales@hypertech.com

#### **SPECIALTY AUTO PARTS CONSUMER'S BILL OF RIGHTS**

#### **Your Rights To Personalize Your Vehicle**

- Article 1: You have the **Right** to buy high-quality, reliable aftermarket performance and specialty parts, accessories, and styling options. Article 2: You have the **Right** to use high-quality aftermarket parts and know that your new vehicle warranty claims will be honored. In fact, your vehicle dealer may not reject a warranty claim simply because an aftermarket product is present. A warranty denial under such circumstances may be proper only if an aftermarket part caused the failure being claimed.
- Article 3: You have the **Right** to install and use emissions-legal aftermarket performance parts without incurring hassles and onerous procedures during state vehicle emissions inspections.
- Article 4: You have the **Right** to actively oppose any proposed (or existing) laws or regulations that will reduce your freedom to use aftermarket automotive parts and service or will curtail your ability to take part in the automotive hobbies of your choice.
- Article 5: You have the **Right** to patronize independent retail stores and shops for vehicle parts and service. The U.S. aftermarket offers the world's finest selection of performance and specialty parts, accessories, and styling options. These aftermarket products satisfy the most discriminating customers seeking personalized vehicles for today's lifestyle.

The Consumer's Bill Of Rights courtesy of Specialty Equipment Market Association (SEMA)

#### **What To Do Before Taking Your Vehicle In For Service**

If you take your vehicle to a dealer or mechanic for service, you must first remove the Hypertech Power Tuning and restore the stock programming. This is because diagnostic devices expect to find stock calibrations and will often overwrite the program if the latest calibration is not found in the computer memory. This will result in the loss of your Hypertech Power Tuning data. The Hypertech Power Programmer has an internal security system that allows its Power Tuning program to be installed in only one vehicle at a time. In order to maintain the most current stock calibrations for your vehicle, the Power Programmer is designed to allow you to restore the stock tuning before you take your vehicle in for service so that the service technician can upgrade your stock calibrations. After the service is complete, you can reinstall your Hypertech Power Tuning. If you have any questions related to service issues, please call Hypertech at 901-382-8888.

## PRODUCT WARRANTY Factory Direct Limited Lifetime Warranty

All HYPERTECH Power Tuning Products\* are warranted against defects in materials or workmanship. Hypertech's liability under this warranty shall be limited to the prompt correction or replacement of any defective part of the product which HYPERTECH determines to be necessary. This Limited Lifetime Warranty is to the original purchaser for as long as he or she owns the vehicle on which the product is originally installed, providing all the information requested is furnished. You must retain a copy of your original sales invoice or receipt. Without proper documentation, a service fee will be applied. **Resold units are NOT covered under this warranty.**

## **Typical Performance Gains**

**NOTE:** All dynamometer tests are performed under controlled conditions. Results may vary, depending on the specific vehicle, altitude, temperature, fuel used, and various other conditions that affect vehicle performance. Power gains shown are specific to the vehicle tested and representative of the average gains verified. **For a color, printable power graph of your particular application, check out our website at www.hypertech.com.**

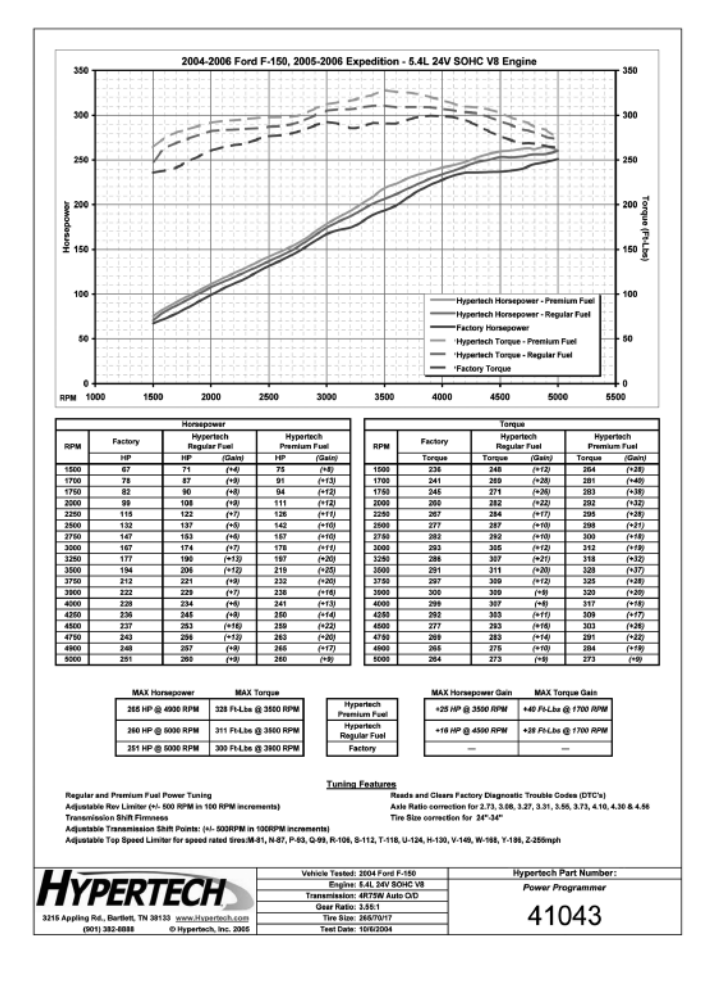

## **Typical Performance Gains**

**NOTE:** All dynamometer tests are performed under controlled conditions. Results may vary, depending on the specific vehicle, altitude, temperature, fuel used, and various other conditions that affect vehicle performance. Power gains shown are specific to the vehicle tested and representative of the average gains verified. **For a color, printable power graph of your particular application, check out our website at www.hypertech.com.**

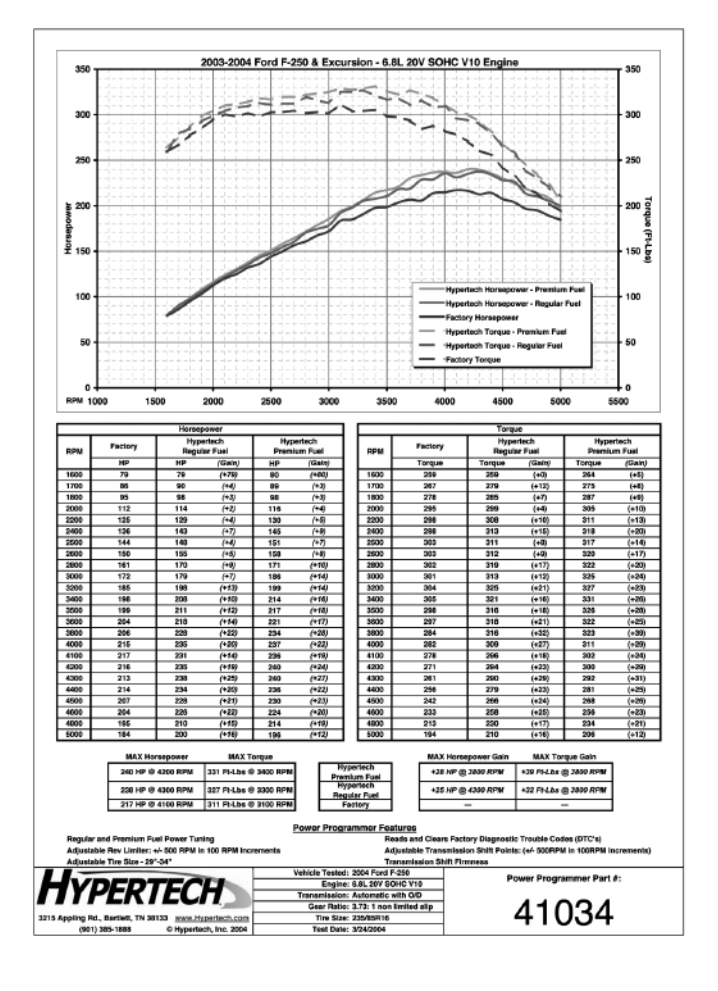

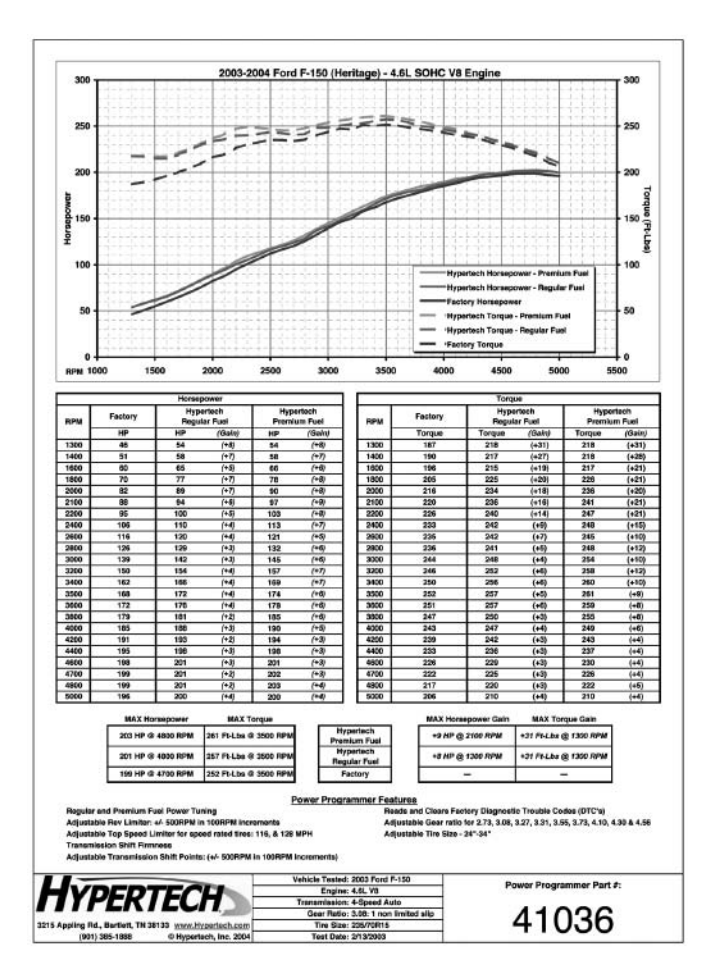

## **Hypertech Merchandise**

## **T-Shirts**

Available in long or short sleeve, these T-shirts are high-quality, printed in full-color and display the Hypertech Power Tuning logo. Available in sizes ranging from Small to XXX-large.

## **Polo Shirts**

These short-sleeve polo shirts available in blue, red, white, or black are high-quality 100% cotton and have a full-color Hypertech logo embroidered on the left chest. Available in sizes ranging from medium to XX-large.

#### **T-Shirts Part #**

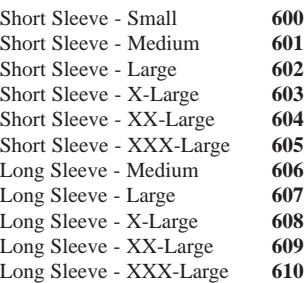

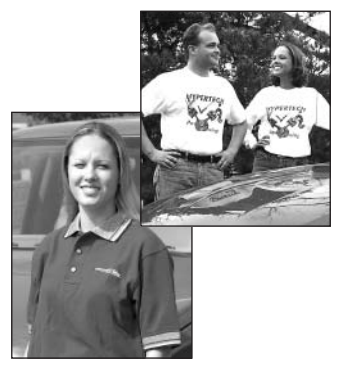

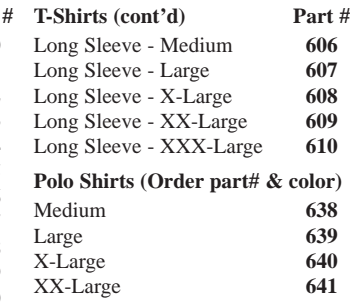

## **Baseball Caps**

Hypertech baseball caps are available in three styles and come with a full-color Hypertech logo embroidered on the front. All baseball caps are one-size-fits-all.

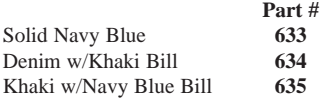

## **Coffee Mugs**

Enjoy your morning coffee with the Hypertech coffee mug, displaying the Hypertech logo and engine icon in full color on both sides - **Part #626**.

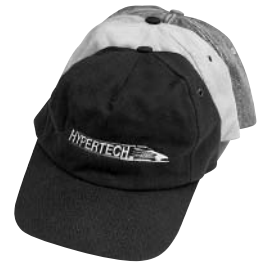

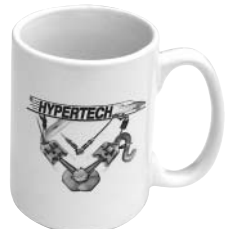

### **To Place An Order, Call Hypertech at 901-385-1888.**

### **Notes**

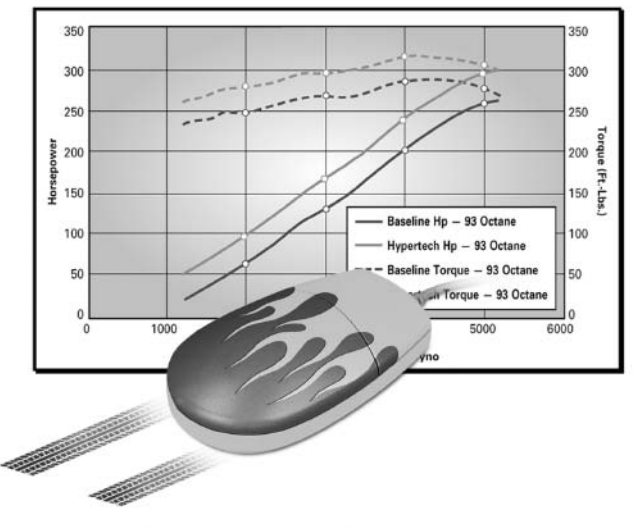

# **Make Tracks To Our Website**

If you'd like to see how much horsepower and torque Hypertech Power Tuning" can deliver for your car or truck, visit our website for the latest dyno charts for the most popular Dodge, Ford, & GM vehicles. If you don't find the dyno chart for your application listed on our website, please send us an email (sales@hypertech.com) for the horsepower and torque gains of your particular application.

www.hypertech.com

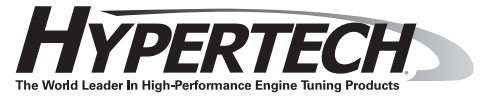